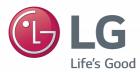

## **Owner's Manual**

# DLP PROJECTOR

Please read this manual carefully before operating your projector and retain it for future reference.

PB62G

2

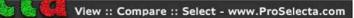

## LICENSES

Supported licenses may differ by model. For more information about licenses, visit www.lg.com.

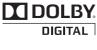

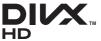

Manufactured under license from Dolby Laboratories. Dolby and the double-D symbol are trademarks of Dolby Laboratories.

This DivX Certified® device has passed rigorous testing to ensure it plays  $\text{DivX}^{\otimes}$  video.

To play purchased DivX movies, first register your device at vod.divx.com. Find your registration code in the DivX VOD section of your device setup menu.

DivX Certified® to play DivX® video up to HD 1080p, including premium content.

 $\text{Div}X^{\scriptscriptstyle 0},\,\text{Div}X$  Certified^ and associated logos are trademarks of DivX, LLC and are used under license.

Covered by one or more of the following U.S. patents: 7,295,673; 7,460,668; 7,515,710; 7,519,274.

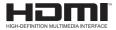

The terms HDMI and HDMI High-Definition Multimedia Interface, and the HDMI logo are trademarks or registered trademarks of HDMI Licensing LLC in the United States and other countries.

This device meets the EMC requirements for home appliances (Class B) and is intended for home usage. This device can be used in all regions.

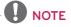

- Image shown may differ from your projector.
- Your projector's OSD (On Screen Display) may differ slightly from that shown in this manual.

## SAFETY INSTRUCTIONS

Please take note of the safety instructions to prevent any potential accident or misuse of the projector.

• Safety precautions are given in two forms, i.e. Warning and Caution as detailed below.

**WARNING**: Failure to follow the instructions may cause serious injury and even death.

**CAUTION**: Failure to follow the instructions may cause injury to persons or damage to the product.

• Read the owner's manual carefully and keep it to hand.

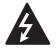

WARNING/CAUTION RISK OF ELECTRIC SHOCK DO NOT OPEN

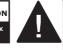

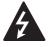

The lightning flash with arrowhead symbol, within an equilateral triangle, is

intended to alert the user to the presence of uninsulated "dangerous voltage" within the product's enclosure that may be of sufficient magnitude to constitute a risk of electric shock to persons.

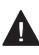

The exclamation point within an equilateral triangle is intended to alert the user to the presence of important

operating and maintenance (servicing) instructions in the literature accompanying the appliance.

#### WARNING/CAUTION

- TO REDUCE THE RISK OF FIRE AND ELECTRIC SHOCK, DO NOT EXPOSE THIS PRODUCT TO RAIN OR MOISTURE. Read these instructions. Keep these instructions. Heed all warnings. Follow all instructions.

#### Indoor Installation

#### **WARNING**

- Do not place the projector in direct sunlight or near heat sources such as radiators, fires, stoves, etc.
   This may cause a fire.
- Do not place flammable materials such as aerosols near the projector.
   This may cause a fire.
- Do not allow your children to cling to or climb up to the projector.
  - The projector may fall down and cause personal injury or death.
- Do not place the projector directly on a carpet, rug or place where ventilation is restricted such as a book shelf or closet.
  - This may cause the projector's internal temperature to rise and cause a fire.
- Do not place the projector close to sources of steam or oil such as a humidifier or kitchen counter.
  - This may cause a fire hazard or an electric shock.
- Do not place the projector where it might be exposed to excessive dust.
  - This may cause a fire.

- Do not use the projector in a damp place such as a bathroom where it is likely to get wet.
  - This may cause a fire or an electric shock.
- Do not allow a tablecloth or curtain to block the vents.
  - This may cause the internal temperature of the projector to rise and cause a fire.
- The distance between the projector and the wall should be more than 30 cm for ventilation purposes.
  - Otherwise, this may cause the internal temperature of the projector to rise and cause a fire.

#### **▲** CAUTION

- When installing the projector on a table, be careful not to place it near the edge.
  - The projector may fall causing injury to persons or damage to the projector. Make sure that you use a stand suitable for the size of projector.
- Turn off the projector, disconnect the power supply and remove all connec tions before moving the projector.
  - A damaged cord may cause a fire or an electric shock.
- Do not install the projector on an unstable or vibrating surface such as a vibrating shelf or tilted surface.
  - It may fall and cause injury.
- Be careful not to tip the projector over when connecting external devices to the projector.
  - This may cause injury to persons or damage to the projector.

#### Power

#### **WARNING**

- The earth wire should be connected.
  - Inappropriate earth grounding may cause damage to the projector or an electric shock when there is an electrical surge.

If the projector must be installed at a place where earth grounding is not possible, purchase a circuit breaker and connect the projector to its wall outlet.

Do not ground the projector to the gas pipe, water pipe, lightning rod, or telephone line, etc.

- The power plug should be fully inserted into the wall outlet.
  - Unstable connection may cause a fire.
- Do not place heavy objects on the power cord or place the cord underneath the projector.
  - This may cause a fire or an electric shock.
- Never touch the power plug with a wet hand.
  - This may cause an electric shock.
- Do not connect too many devices to the same power extension.
  - Overheating may cause a fire.
- Remove dust or contaminants around power plug pins or wall outlets.
  This may cause a fire.
- To turn off the main power, remove the power plug, which should be positioned so it is easy to access for operation.

#### 

- Hold the plug firmly when unplugging.
  - A broken wire in the cord may cause a fire.
- Ensure the power cord or plug is not damaged, modified, severely bent, twisted, pulled, sandwiched or heated.
   Do not use a loose wall outlet.
  - This may cause a fire or an electric shock.
- Keep the power cord away from any heating devices.
  - The cord coating may melt and cause an electric shock.
- Place the projector where people will not trip over or tread on the power cord or plug to protect the power cord and plug from any damage.
  - This may cause a fire hazard or an electric shock.
- Do not turn the projector on or off by plugging in the power plug or unplugging it from the wall outlet. (Do not use the power plug as a switch.)
  - This may cause an electric shock or damage to the projector.
- Do not insert a conductor into the other side of the wall outlet while the power plug is inserted into the wall outlet.

In addition, do not touch the power plug immediately after it is disconnected from the wall outlet.

- This may cause an electric shock.
- Use only the official power cord which is provided by LG Electronics, Inc. Do not use other power cords.

- This may cause a fire or an electric shock.

#### When in Use

#### **WARNING**

- Do not place anything containing liquid, such as a vase, flowerpot, cup, cosmetics, chemicals, decorations or candles, etc., on top of the projector.
   Possible fire, electric shock, or falling may cause physical injury.
- In the event that there is a big impact to the projector or the cabinet is damaged, switch it off, unplug it from the wall outlet and contact an authorized service center.
  - Otherwise, this may cause a fire or an electric shock.
- Do not insert pieces of metal such as coins, hairpins or metal debris, nor flammable materials such as paper or matches into the projector.
  - This may cause a fire or an electric shock.
- In the event that liquid or a foreign object falls into the projector, please switch it off and unplug it from the wall outlet and contact an LG Electronics Service Center.
  - Otherwise, this may cause a fire or an electric shock.
- When replacing a battery of the remote control, make sure a child does not swallow the battery. Keep the battery out of reach of children.
  - In the case of a battery being swallowed by a child, please consult a doctor immediately.
- Never open any cover on the projector. There is a high risk of electric shock.
- Do not look directly into the lens when the projector is in use. The strong light may damage your eyes.

- When the lamp is on or has just been turned off, avoid touching the air vent or lamp because these will be very hot.
- If there is a gas leak, do not touch the wall outlet. Open the window for ventilation.
  - A spark may cause a fire or burn.
- Never touch the projector or power cord during thunder or lightning.
   This may cause an electric shock.
- Do not use the projector near an electronic device which generates a strong magnetic field.
- Store the vinyl envelope used to pack the projector in a safe place away from children.
  - It could cause suffocation if used improperly.
- Do not use 3D glasses if you do not watch 3D.
- Do not keep your hand on the projector for a long time when it is running.
- When you play a game by connecting a game console to a projector, it is recommended that you maintain a distance of more than four times the diagonal length of the screen.
- Make sure that the length of connecting cable is long enough.
   Otherwise, the product may fall causing personal injury or damage to the product.

#### **▲** CAUTION

- Do not place a heavy object on the projector.
  - It may fall down and cause physical injury.
- Be careful to prevent the lens from heavy impact during transportation.
- Do not touch the lens. The lens may be damaged.
- Do not use any sharp tools on the projector such as a knife or hammer, because this may damage the casing.
- In the event that no image appears on the screen, switch the projector off, unplug it from the wall outlet and contact an authorized service center.
   Otherwise, this may cause a fire or
  - an electric shock.
- Do not drop an object onto the projector or apply heavy pressure to it.
  - This may cause injury to persons or damage to the projector.
- The distance between your eyes and the screen must be around 5 to 7 times the diagonal length of the screen.
  - If you watch the screen at a close distance for a long time, your eye sight may become worse.

#### **Cleaning**

#### **WARNING**

- Do not spray the projector with water when cleaning. Do not allow water to go into the projector or do not allow it to get wet.
  - This may cause a fire or an electric shock.
- When there is smoke or a strange smell coming out from the projector or a foreign object falls into the projector, please switch it off and unplug it from the power outlet and contact an LG Electronics Service Center.
  - If not, this may cause a fire or an electric shock.
- Use an air spray or soft cloth or cotton swab moistened with a lens cleaning chemical or alcohol to remove dust or stains on the front projection lens.

#### **▲** CAUTION

- Contact your seller or the Service Center once a year to clean the internal parts of the projector.
  - If you do not clean the contaminated interior of the projector for a long time, there may be a fire or damage to the projector.
- When cleaning plastic parts such as the projector case, unplug the power first and wipe with a soft cloth. Do not spray with water or wipe with a wet cloth. When cleaning the plastic parts, such as the projector case, do not use cleanser, automobile or industrial shiner, abrasive or wax, benzene, alcohol, etc., which can damage the product.
  - This can cause fire, electric shock or product damage (deformation, corrosion and damage).

#### **OTHERS**

#### **WARNING**

- Only a qualified technician can disassemble or modify the projector. For inspection, adjustment, or repair, contact your seller or the Service Center.
  - Otherwise, this may cause a fire or an electric shock.
- Dispose of the used battery properly.
   Otherwise, this may result in explosion or fire.
- The correct method of disposal may vary depending on your country or region. Dispose of the battery pack according to the appropriate instructions.
- Do not throw or disassemble the battery.
  - -Otherwise, this may result in fire or explosion due to damage to the battery.
- Always use batteries approved and certified by LG Electronics.
  - Otherwise, this may result in fire or explosion.
- Store the battery away from metallic objects, such as keys and paper clips.
- Excess current may cause a rapid increase in temperature, resulting in fire or burns.
- Do not store the battery near any heat source, such as a heater.
  - This may result in fire or damage the product.
- Do not store it at temperatures higher than 60 °C or in high humidity.

- Keep the battery out of reach of children.
  - This may result in personal injury or damage to the product.
- Make sure that the battery is installed correctly.
- Incorrect battery replacement may cause fire.

#### **▲** CAUTION

Unplug the power cord if the projector is not used for a long period.
Accumulated dust may cause

overheating, an electric shock from corroded insulation and a fire from an electrical surge.

- Only use the specified type of battery.
   Otherwise, this may cause an electric shock caused by overheating and leakage.
- Make sure you use the same type of battery when replacing. (Battery CR2032/3 V)

 In the case of a battery contact failure, the battery may drain quickly or the remote control may not work properly.

## Contents

| LICENSES                           | 2       |
|------------------------------------|---------|
| SAFETY INSTRUCTIONS                | 3       |
| PREPARATION                        | 11      |
| Accessories                        | 11      |
| Optional Extras                    | 12      |
| Parts and Components               | 13      |
| Installation                       | 14      |
| - Installation Precautions         | 14      |
| - Projection Distance per Screen S | Size 15 |
| - How to Install the Projector Usi | ng a    |
| Tripod                             | 16      |
| - Kensington Security System       | 16      |
| REMOTE CONTROL                     | 17      |
|                                    |         |

#### USING THE PROJECTOR 19

| Wa  | tching Projector                 | 19 |
|-----|----------------------------------|----|
| -   | Turning on the Projector         | 19 |
| -   | Focus and Position of the Screen |    |
|     | Image                            | 19 |
| -   | Watching Projector               | 19 |
| Usi | ing Additional Options           | 20 |
| -   | Adjusting Aspect Ratio           | 20 |
| -   | Using the Keystone               |    |
|     | Function                         | 21 |
| -   | Using the Input List             | 21 |
| -   | Blank Function                   | 22 |
| Usi | ing the Quick Menu               | 22 |
| E٨  | ITERTAINMENT                     | 23 |

| Us | ing WiDi                      | 23   |
|----|-------------------------------|------|
| -  | Connecting to WiDi            | 23   |
| -  | WiDi (Wireless Display) Setup | 24   |
| MY | MEDIA                         | 25   |
| -  | Connecting USB Storage Device | s 25 |
| -  | MOVIE LIST                    | 27   |

| PHOTO LIST | 33 |
|------------|----|
| MUSIC LIST | 35 |

- FILE LIST 37

#### 3D FUNCTION 39

| Before Watching 3D 39                  |      |  |
|----------------------------------------|------|--|
| - While Watching 3D                    | 39   |  |
| Requirements for Watching 3D Images 41 |      |  |
| - To Use DLP-LINK (DLP-Ready)          | Туре |  |
| Glasses                                | 43   |  |

Watching 3D Images 43

#### CUSTOMIZING SETTINGS 44

| SETUP Menu       | 44 |
|------------------|----|
| PICTURE Settings | 45 |
| AUDIO Settings   | 48 |
| TIME Settings    | 49 |
| OPTION Settings  | 50 |

#### MAKING CONNECTIONS 52

| Connecting to an HD Receiver, DVD, or |    |  |
|---------------------------------------|----|--|
| VCR Player                            | 53 |  |
| - HDMI Connection                     | 53 |  |
| Connecting to a PC                    | 53 |  |
| - RGB Connection                      | 53 |  |
| Connecting to the AV INPUT            |    |  |
| - Component Connection                | 55 |  |
| Connecting to Headphones              |    |  |
|                                       |    |  |

#### MAINTENANCE 56

# Cleaning the Projector56- Cleaning the Lens56- Cleaning the Projector Case56

SPECIFICATIONS 57

## PREPARATION

## Accessories

Check enclosed accessories.

The picture may be different from an actual product.

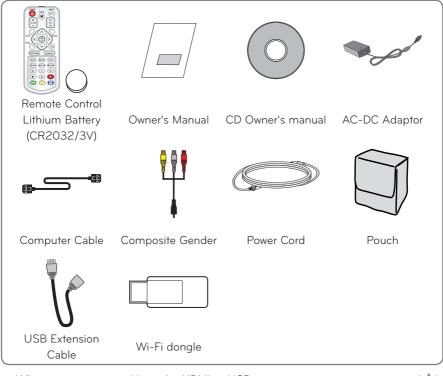

 When connecting a cable to the HDMI or USB port, it may not be connected properly if the size of jack to the USB/HDMI port is too big. Use a standard sized jack.

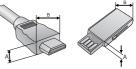

 $A \leq 10 \text{ mm}, B \leq 24 \text{ mm}$ 

## **Optional Extras**

To purchase optional extras, visit an electronics store or online shopping site or contact the retail store where you purchased the product.

Without prior notice, optional extras are subject to change in order to improve the performance of the product, and new accessories may be added.

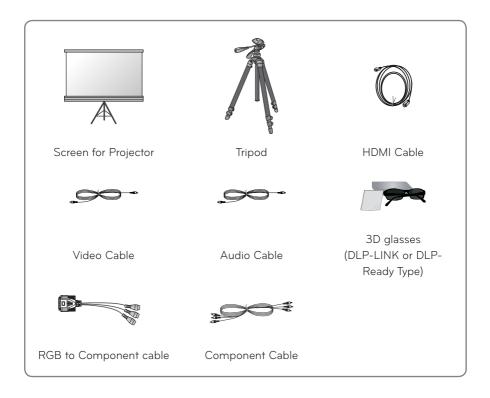

## **Parts and Components**

\* The projector is manufactured using high-precision technology. You may, however, see tiny black dots and/or bright colored dots (red, blue or green) that continuously appear on the projector screen. This is a normal result of the manufacturing process and does not indicate a malfunction.

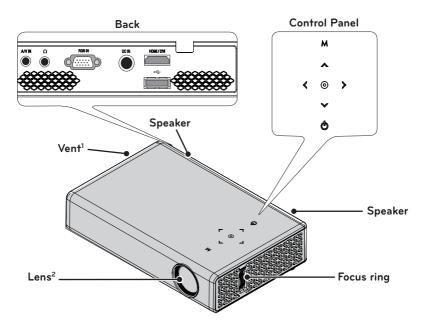

| Button           | Description                                     |
|------------------|-------------------------------------------------|
| 🕲 (Power)        | Turns the projector on or off.                  |
| M (Menu)         | Selects or closes menus.                        |
| $\land,\lor,<,>$ | Sets the function or moves the cursor.          |
| ● (OK)           | Checks present mode and saves function changes. |

- 1 Due to the high temperature air coming out of the vents, do not get close to the vents.
- 2 Do not touch the lens when using the projector. The lens may be damaged.

## Installation

#### Installation Precautions

- Place the projector in a well-ventilated environment.
- To prevent internal heat from building up, install the projector in a wellventilated place.

Do not place anything near the projector as this may block its air vents. If the air vents are blocked, the internal temperature will increase.

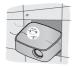

 Do not place the projector on a carpet or rug. If a projector model has its inlet vent on its bottom, do not block the vent and use the projector on a leveled solid surface.

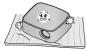

- Be sure to prevent foreign objects such as paper debris from entering the projector.

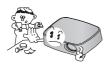

- Leave an adequate distance (30 cm or more) around the projector.

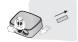

- Do not place the projector in a hot or humid environment.
  - Do not place the projector in a hot, cold, or humid environment. (See 57 Page regarding operating temperature and humidity.)
- Do not place the projector in a place where it will easily attract dust.
  - This may cause a fire.
- Never open any cover on the projector. There is a high risk of electric shock.
- The projector is manufactured using high-precision technology. You may, however, see tiny black dots and/ or bright colored dots (red, blue or green) that continuously appear on the projector screen. This is a normal result of the manufacturing process and does not indicate a malfunction.
- The remote control may not work in an environment where a lamp equipped with electronic ballasts or a three-wavelength fluorescent lamp is installed. Replace the lamp with an internationally standardized lamp for the remote control to work normally.

### Projection Distance per Screen Size

- 1 Place the projector on a sturdy, level surface, together with the PC or audio/video source.
- **2** Place the projector at an appropriate distance from the screen. The distance between the projector and the screen determines the actual size of the image.
- **3** Position the projector so that the lens is set at a right angle to the screen. If the projector is not set at a right angle, the image on the screen will be tilted and the image quality will be poor. If the screen image is crooked, use the Keystone function. (see page 21)
- 4 Connect the power cords of the projector and the connected devices to the wall outlet.

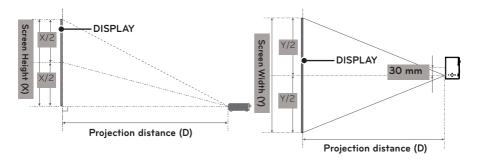

Ratio of upward projection: 100 %

| 16:10 Screen     |                       |                        |                                 |
|------------------|-----------------------|------------------------|---------------------------------|
| Screen Size (mm) | Screen Width (Y) (mm) | Screen Height (X) (mm) | Projection Distance (D)<br>(mm) |
| 635              | 538                   | 337                    | 803                             |
| 762              | 646                   | 404                    | 966                             |
| 889              | 754                   | 471                    | 1130                            |
| 1016             | 861                   | 539                    | 1293                            |
| 1143             | 969                   | 606                    | 1456                            |
| 1270             | 1077                  | 673                    | 1619                            |
| 1397             | 1185                  | 741                    | 1783                            |
| 1524             | 1292                  | 808                    | 1946                            |
| 1651             | 1400                  | 875                    | 2109                            |
| 1778             | 1508                  | 943                    | 2272                            |
| 1905             | 1615                  | 1010                   | 2436                            |
| 2032             | 1723                  | 1077                   | 2599                            |
| 2159             | 1831                  | 1145                   | 2762                            |
| 2286             | 1938                  | 1212                   | 2925                            |
| 2413             | 2046                  | 1279                   | 3089                            |
| 2540             | 2154                  | 1347                   | 3252                            |

### How to Install the Projector Using a Tripod

- You can install this projector using a camera tripod. As shown below, you can mount the projector instead of a camera on the tripod.
- When stabilizing the tripod, we recommend using the locking bolt of standard size 4.5 mm or less. The maximum size allowed for the locking bolt is 5.5 mm. (If it is longer than the maximum allowed size, it may damage the projector.)

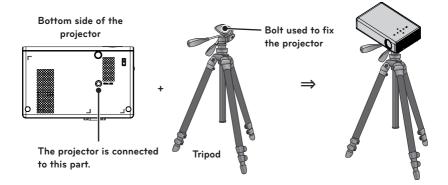

### Kensington Security System

- This projector has a Kensington Security System Connector on the panel. Connect a Kensington Security System cable as below.
- For detailed installation and use of the Kensington Security System, refer to the user's guide included with the Kensington Security System set.
- The Kensington Security System is an optional item.
- What is Kensington?

Kensington is a company that sells security systems that prevent expensive electronic equipment such as a computer or notebook from being stolen. Internet Homepage: http://www.kensington.com

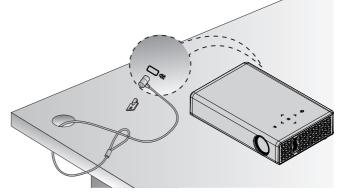

## **REMOTE CONTROL**

Open the battery cover on the back of the remote control and insert the specified batteries as per instructions  $\bigoplus O$ .

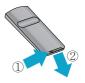

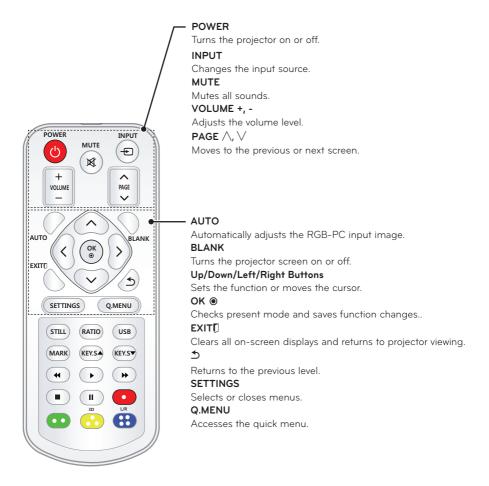

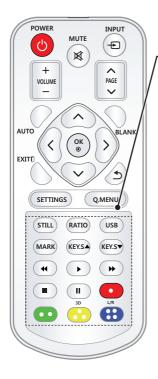

STILL Freezes the moving image. (Available in any mode other than USB mode.) RATIO Resizes an image. USB Accesses USB mode. MARK Allows you to select optional functions. KEY.S ▲▼ Adjusts Keystone. **Playback Control Buttons** Controls playback of MY MEDIA. 3D Shows 3D images. L/R Switches left and right in 3D mode. Color buttons

Access special functions in some menus.

- When using the remote control, the optimal remote range is less than 3 meters (left/right) and within a 30 degree arc of the IR receiver.
- For seamless operation, do not block the IR receiver.
- When you carry the remote control in the portable bag, make sure that the buttons
  on the remote control are not pressed by the projector, cables, documents or any
  other accessories in the bag. Otherwise, it may significantly reduce the battery life.

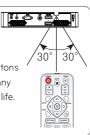

## Using the PROJECTOR

## Watching Projector

### Turning on the Projector

- 1 Connect the power cord correctly.
- 2 After waiting for a moment, press the **POWER** button on the remote control or the control panel.
- **3** In the Language Selection screen, select a language.
- 4 Select an input signal by using the **INPUT** button on the remote control.

### Focus and Position of the Screen Image

When an image appears on the screen, check if it is in focus and fits the screen properly.

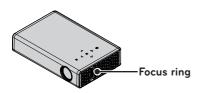

• To adjust the focus of the image, rotate the focus ring.

## Watching Projector

- In Standby mode, press the **POWER** button to turn the projector on.
- **2** Press the **INPUT** button and select the input signal you want.
- **3** Control the projector using the following buttons while watching projector.

| Button            | Description               |  |
|-------------------|---------------------------|--|
| VOL -, +          | Adjusts the volume level. |  |
| MUTE              | Mutes all sounds.         |  |
| Q.MENU            | Accesses the quick menu.  |  |
|                   | (see page 22)             |  |
| RATIO             | Resizes an image.         |  |
| KEY.S <b>▲</b> ,▼ | Adjusts Keystone.         |  |
|                   | (see page 21)             |  |

4 To turn the projector off, press the **POWER** button.

## **Using Additional Options**

## **Adjusting Aspect Ratio**

Resize an image to view at its optional size by pressing **RATIO** while you are using the projector.

- Some options may not be available depending on input signals.
- You can also change the image size by pressing **Q.MENU** or **SETTINGS**.
- FULL: Changes to the full screen regardless of the aspect ratio.

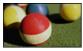

16:9: Resizes images to fit the screen width.

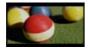

 Just Scan: Displays video images in the original size without cutting off the edges.

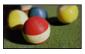

## 

• If you select Just Scan, you may see image noises at the edge or edges of the screen.

 Set By Program: Displays images in the same aspect ratio as the original image.

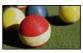

 4:3: Resizes images to the 4:3 aspect ratio.

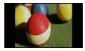

- Zoom: Enlarges an image to fit the screen width. The top and bottom of the image may be truncated.
  - Press the < or > button to zoom in or out of the image.
  - Press the ∧ or ∨ button to move the image.

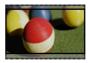

- **Cinema Zoom**: Formats an image to the cinemascope ratio, 2.35:1. It ranges from 1 to 16.
- Press the < or > button to zoom in or out of the image.
- Press the ∧ or ∨ button to move the image.

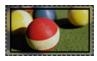

## 

• If you enlarge or reduce an image, the image may be distorted.

### Using the Keystone Function

To prevent the screen image from becoming trapezoidal, Keystone adjusts the top and bottom width of the image if the projector is not set at a right angle to the screen.

Because the **Keystone** function may cause inferior screen image quality, use this function only when it is not possible to set up the projector at an optimal angle.

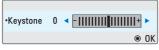

- Press the **KEY.S** ▲ or **KEY.S** ▼ button to adjust the screen.
  - **Keystone** can be adjusted from -40 to 40.
- 2 Press the **OK** button after adjustment.

## Using the Input List

#### Using the Input List

- Press the **INPUT** button to access the input sources.
  - The connected input mode appears first. However, AV / Component input is always activated.

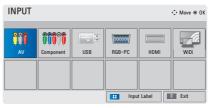

2 Select an input signal using the **INPUT** button and the projector is switched only to the connected input mode. You can use the  $\land$ ,  $\lor$ ,  $\lt$  or > button to switch between all the input modes.

#### Adding an Input Label

Displays which devices are connected to which input ports.

| Input Label |           |   |   |
|-------------|-----------|---|---|
| 000         | AV        | • | ► |
|             | Component | • |   |
|             | RGB-PC    | • | ▶ |
|             | HDMI      | • | ► |
| Close       |           |   |   |

- 1 Press the **INPUT** button to access the input sources.
- 2 Press the **BLUE** button.
- **3** Use the  $\wedge$  or  $\vee$  button to scroll to one of the input sources.
- 4 Use the < or > button to select one of the input labels.

## **Blank Function**

#### Using the Blank Function

This function may be effective when you need to draw attention during a meeting or training.

1 Press the **BLANK** button, and the screen is covered by the background color.

You can change the background color by referring to "Selecting a Blank Image".

**2** Press any button to clear the blank function.

To cover the screen temporarily, press the **BLANK** button on the remote control.

Do not block the lens with any object while the projector is running. It may become overheated and deformed or even cause a fire.

#### Selecting a Blank Image

- Press the **SETTINGS** button.
- **2** Press the  $\land$ ,  $\lor$ ,  $\lt$  or > button to select **OPTION** and press the **OK** button.
- 3 Press the ∧, ∨, < or > button to select Blank Image and press the OK button.
- 4 Use the ∧, ∨ button to move to the setting or option you want and press the OK button.

## Using the Quick Menu

You can customize frequently used menus.

- **1** Press **Q.MENU** to access the quick menus.
- 2 Press the < or > button to scroll through the following menus and press OK.

| Menu     | Description                 |  |
|----------|-----------------------------|--|
| Aspect   | Resizes an image.           |  |
| Ratio    | (see page 20)               |  |
| Picture  | Changes the picture         |  |
| Mode     | mode. (see page 45)         |  |
| Energy   | Adjusts brightness.         |  |
| Saving   |                             |  |
| Clear    | Makes the voice from the    |  |
| Voice II | projector crisp and clear.  |  |
| Sound    | Set each option as          |  |
| Mode     | desired.                    |  |
| Sleep    | The projector is turned off |  |
| Timer    | at the preset time.         |  |
| PJT Mode | Turns the projected image   |  |
|          | upside down or flips it     |  |
|          | horizontally.               |  |
| USB      | Disconnects a USB           |  |
| Device   | device.                     |  |
|          | The menu is displayed       |  |
|          | only when the USB device    |  |
|          | is connected.               |  |

**<sup>3</sup>** Press the  $\land$ ,  $\lor$ ,  $\lt$ , or > button to scroll through the following menus.

## ENTERTAINMENT Using WiDi

## **Connecting to WiDi**

WiDi refers to Intel's Wireless Display technology.

If you have a notebook that supports Intel WiDi, you can use the projector as an eternal monitor without using a video cable.

WiDI requires a strong signal. If you experience interference, use the use the

USB Extension Cable provided with the Wi-Fi dongle.

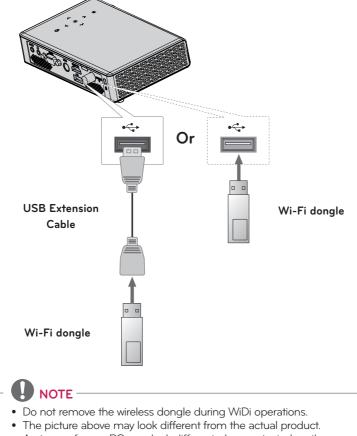

• An image from a PC may look different when projected on the screen.

## WiDi (Wireless Display) Setup

- **1** Set the external input of the projector to WiDi.
- 2 Run the WiDi( 2 program on your notebook.
- After running the WiDi program on your notebook, a list will show all available devices that were detected. In the list, select the Projector you want and click Connect. Enter the 4 digit number shown(a) on the screen (b) and then click Continue.

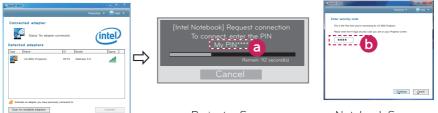

**Projector Screen** 

Notebook Screen

- 4 The Notebook screen will appear on the projector screen soon. Note that the wireless connection speed will affect the quality of the video displayed on the notebook. If the connection is poor, the intel WiDi connection may be lost or quality of the video may be poor.
- \* For more information on Intel WiDi, visit http://intel.com/go/widi
- \* Only the Input, OK, Volume, and Mute buttons on the remote control are available in WiDi mode.
- \* The M (Menu) button on the Control Panel of the projector is used as the external input button during WiDi operation.
- \* If you change the input signal while watching in WiDi mode, the WiDi connection will be disabled.
- \* The WiDi function can be used only on Intel-based Windows 7 laptops with WiDi Application 3.0.xx or earlier installed.

## MY MEDIA

## Connecting USB Storage Devices

Connect a USB flash drive as shown below.

When a USB storage device is connected, the USB adjustment screen appears. You cannot write or delete data on the USB storage device. To disconnect the USB storage device,

- 1 Press the **Q.MENU** button.
- 2 Use the < or > button to move to USB Device and press the OK button.
- **3** Remove the USB device.

## 

 After the USB storage device is disconnected, it cannot be read. Remove the USB storage device and connect it again.

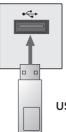

USB flash drive

#### Tips for Using USB Devices

- Only a USB storage device is recognizable.
- USB hubs are not supported.
- A USB storage device which uses its own driver may not be recognized.
- The recognition speed of a USB storage device will depend on each device.
- If a normal USB device does not work, disconnect and reconnect it.
   Please do not turn off the projector or unplug the USB device when the connected USB device is working.
   The USB device or stored files may be damaged.
- Please do not connect the USB storage device that has been manipulated on the PC. The projector may not operate properly or fail to play files. Use a USB storage device which contains normal music, photo, video, or document files.
- Please only use a USB storage device formatted as a FAT16, FAT32, or NTFS file system provided by Windows.
   In case a storage device formatted as a different utility program is not supported by Windows, it may not be recognized.
- Please connect power to a USB storage device which requires an external power supply. If not, the device may not be recognized.

- Please connect a USB storage device with a cable provided by the USB manufacturer. When you use a cable that is not provided by a USB manufacturer or an excessively long cable, the device may not be recognized.
- Some USB devices may not be supported or will not work properly.
- If the length of a folder or file is too long, the folder or file may not be recognized properly.
- The files in a USB storage device are sorted in the same way as Windows XP. Up to 100 English characters for a file name are allowed.
- The data of a USB device may be damaged, so it is recommended to backup any important files. Because a user is responsible for data management, the manufacturer is not responsible.
- It is recommended to use a USB flash drive which is 32 GB or less and a USB hard disk which is 1 TB or less. Any device with more than the recommended capacity may not work properly.
- If a USB storage device is not working properly, disconnect it and connect it again.
- If a USB external hard disk with the power saving function does not work, turn the hard disk off and on again to make it work properly.
- USB storage devices below USB 2.0 are supported as well. However, they may not work properly in the movie list.

## MOVIE LIST

#### In the Movie List, you can watch movies stored on the connected USB device.

#### Tips for Playing Video Files

- Some subtitles created by a user may not work.
- Some special characters are not supported in subtitles.
- HTML tags are not supported in subtitles.
- Time information in a subtitle file should be arranged in ascending order to play the subtitle properly.
- Changing font and color in subtitles is not supported.
- A language which is not specified in the subtitle languages is not supported. (see page 31)
- Subtitle files of 1 MB or larger are not supported.
- The screen may suffer temporary interruptions (image stoppage, faster playback, etc.) when the audio language is changed.
- A damaged video file may not be played properly, or some functions may not be available.
- Video files created with some encoders may not be played properly.
- Either audio or video may only be supported depending on the video or audio packet structure of a video file.
- Video files with higher resolution than the maximum supported for each frame may not be played properly.
- Video files in formats other than the ones specified above may not be played properly.

- Streaming files which include GMC (Global Motion Compensation) or Qpel (Quarterpel Motion Estimation) is not supported.
- Up to 10,000 sync blocks are supported in the subtitle file.
- Seamless playback is not guaranteed for files encoded level 4.1 or higher in H.264/AVC.
- DTS audio codec is not supported.
- Video files larger than 30 GB (Gigabytes) are not supported.
- Playing a video via a USB connection that does not support high speed may not work properly.
- A video file and its subtitle file must be located in the same folder. A video file name and its subtitle file name must be identical in order to display the subtitle properly.
- While watching a video using the movie list function, you cannot adjust the picture mode.
- When playing a video file using network, the Trick mode is limited to 2X speed.
- Video file names that contain special characters may not be playable.

#### Supported Video Formats

| File<br>Extensions | Audio/<br>Video | Codec                            | Profile/Level Support                                                                                                    |
|--------------------|-----------------|----------------------------------|----------------------------------------------------------------------------------------------------|
| .asf<br>.wmv       | Video           | VC-1 Advanced Profile            | Advanced Profile @ Level 3 (e.g.720p60, 1080i60, 1080p30)<br>Only streams compliant to SMPTE 421M VC-1 standard are supported.                                |
|                    |                 | VC-1 Simple<br>and Main Profiles | Simple Profile @ Medium Level (e.g.CIF, QVGA)<br>Main Profile @ High Level (e.g.1080p30)<br>Only streams compliant to SMPTE 421M VC-1 standard are supported. |
|                    | Audio           | WMA Standard                     |                                                                                                    |
|                    | Addio           | WMA 9 Professional               |                                                                                                    |
|                    |                 | DivX3.11                         |                                                                                                    |
|                    | Video           | DivX4<br>DivX5<br>DivX6          | Advanced Simple Profile(720p/ 1080i)                                                                                                    |
|                    |                 | XViD                             | Advanced Simple Profile(720p/ 1080i)                                                                                                    |
| .divx              |                 | MPEG-1 Layer I,II                |                                                                                                    |
| .avi               |                 | MPEG-1 Layer III (MP3)           |                                                                                                    |
|                    | Audio           | Dolby Digital                    |                                                                                                    |
|                    | Audio           | WMA Standard                     |                                                                                                    |
|                    |                 | WMA 9 Professional               |                                                                                                    |
|                    |                 | DTS                              | Korea only                                                                                                    |
| .mp4               | Video           | H.264 /AVC                       | Main Profile @Level 4.1<br>High Profile @Level 4.1 (e.g.720p60, 1080i60, 1080p30)                                                                             |
| .mp i<br>.m4v      |                 | MPEG-4 Part 2                    | Advanced Simple Profile(720p/ 1080i)                                                                                                    |
|                    | Audio           | HE-AAC                           | HE-AAC-LC and HE-AAC                                                                                                    |
|                    | Video           | H.264 /AVC                       | Main Profile @Level 4.1<br>High Profile @Level 4.1 (e.g.720p60, 1080i60, 1080p30)                                                                             |
| .mkv               | Audio           | HE-AAC                           | HE-AAC-LC and HE-AAC                                                                                                    |
|                    |                 | Dolby Digital                    |                                                                                                    |
|                    |                 | DTS                              | Korea only                                                                                                    |
|                    | Video           | H.264 /AVC                       | Main Profile @Level 4.1<br>High Profile @Level 4.1 (e.g.720p60, 1080i60, 1080p30)                                                                             |
| .ts                |                 | MPEG-2                           | Main Profile @High Level (e.g.720p60, 1080i60)                                                                                                    |
| .is<br>.trp        | Audio           | MPEG-1 Layer I,II                |                                                                                                    |
| .tp                |                 | MPEG-1 Layer III (MP3)           |                                                                                                    |
|                    |                 | Dolby Digital                    |                                                                                                    |
|                    |                 | HE-AAC                           | HE-AAC-LC and HE-AAC                                                                                                    |
|                    | Video           | MPEG-1                           |                                                                                                    |
|                    |                 | MPEG-2                           | Main Profile @High Level (e.g.720p60, 1080i60)                                                                                                    |
| .vob               | Audio           | Dolby Digital                    |                                                                                                    |
|                    |                 | LPCM                             |                                                                                                    |
|                    |                 | MPEG-1 Layer I,II                |                                                                                                    |
| .mpg               | Video           | MPEG-1                           |                                                                                                    |
| .mpeg<br>.mpe      | Audio           | MPEG-1 Layer I,II                | Only streams compliant configured properly for TS, PS or ES                                                                                                   |

| No | Audio Codec | Bit rate              | Sampling rate                                                                         | Remark                         |
|----|-------------|-----------------------|---------------------------------------------------------------------------------------|--------------------------------|
| 1  | MP3         | 32 kbps to 320 kbps   | 32 kHz to 48 kHz                                                                      |                                |
| 2  | AC3         | 32 kbps to 640 kbps   | 32 kHz, 44.1 kHz, 48 kHz                                                              |                                |
| 3  | MPEG        | 32 kbps to 448 kbps   | 32 kHz to 48 kHz                                                                      |                                |
| 4  | AAC,HEAAC   | 24 kbps to 3844 kbps  | 8 kHz to 96 kHz                                                                       | DTS Audio codec is Korea only. |
| 5  | CDDA        | 1.44 kbps             | 44.1 kHz                                                                              |                                |
| 6  | LPCM        | 1.41 Mbps to 9.6 Mbps | Multi-channel : 44.1 kHz, 88.2 kHz /<br>48 kHz, 96 kHz<br>Stereo : 176.4 kHz, 192 kHz |                                |

#### Supported Audio Files

#### **Browsing Movie List**

Play a video file stored in the connected device.

- 1 Connect a USB storage device.
- 2 Press the **USB** button.
- 3 Use the ∧, ∨, < or > button to select Movie List and press the OK button.
- 4 Use the ∧, ∨, < or > button to select the file you want and press the OK button.

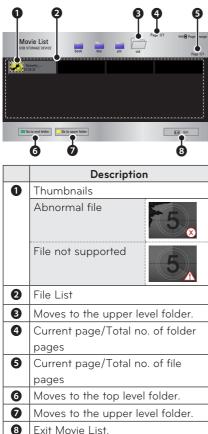

5 Control playback by using the following buttons.

| - |    |              |                     |
|---|----|--------------|---------------------|
|   | තේ | ERROR Option | 01:02:30 / 02:30:25 |

| Setting | Description                     |  |
|---------|---------------------------------|--|
|         | Shows the current playing       |  |
|         | position. Use $<,>$ buttons to  |  |
|         | move forward or backward.       |  |
|         | Stops playing and returns to    |  |
|         | Movie List.                     |  |
|         | Returns to normal playback.     |  |
| 11      | Pauses the media player.        |  |
|         | If no button is pressed on the  |  |
|         | remote control for 10 minutes   |  |
|         | after pausing, the playback is  |  |
|         | restarted.                      |  |
|         | ■ Displays in slow<br>motion.   |  |
| * *     | Whenever this button is         |  |
|         | pressed, the playback speed     |  |
|         | is changed.                     |  |
|         | : x2, x4, x8, x16, x32          |  |
| Option  | A pop-up window will appear.    |  |
| Hide    | Hides the playback bar. Press   |  |
|         | the <b>OK</b> button to make it |  |
|         | appear.                         |  |
| Exit    | Returns to the Movie List       |  |
|         | screen.                         |  |

#### **Options for Movie List**

- **1** Press the **Q.MENU** button.
- 2 Use the ∧ or ∨ button to move to a desired option and press the OK button.
- **3** Use  $\land$ ,  $\lor$ ,  $\lt$  or > button to set up each item.

#### Set Video Play

| Setting                   | Description                                                                                                    |  |
|---------------------------|----------------------------------------------------------------------------------------------------|--|
| Picture                   | Selects the size of a playback                                                                                                    |  |
| Size                      | <ul> <li>screen.</li> <li>Full: Files are played in full screen mode according to the aspect ratio of video.</li> <li>16:9: Displays the video with the aspect ratio of 16:9.</li> <li>Just Scan: Displays the video in the original aspect ratio.</li> </ul>                                                                              |  |
| Audio<br>Lan-<br>guage    | Allows you to select the lan-<br>guage you want for the file<br>with multiple audio tracks.<br>This option is not available<br>if the file has only one audio<br>track.                                                                                                    |  |
| Subtitle<br>Lan-<br>guage | <ul> <li>The subtitle can be turned<br/>on or off.</li> <li>Language: One of any of<br/>the available languages<br/>can be selected.</li> <li>Code Page: A character<br/>set used for a subtitle can<br/>be selected.</li> <li>By default, the subtitle is<br/>displayed in a language<br/>configured in OPTION →<br/>Language.</li> </ul> |  |

| Setting  | Description                                 |  |
|----------|---------------------------------------------|--|
| Subtitle | <ul> <li>Speed: If a subtitle is</li> </ul> |  |
| Lan-     | not synchronized with its                   |  |
| guage    | video, you can adjust its                   |  |
|          | speed at 0.5 sec unit.                      |  |
|          | <ul> <li>Position: Moves the</li> </ul>     |  |
|          | location of a subtitle.                     |  |
|          | • Size: Changes the                         |  |
|          | subtitle font size.                         |  |
| Repeat   | Turns the repeat function on                |  |
|          | or off.                                     |  |
|          | When it is set to off, the next             |  |
|          | file can be played sequentially             |  |
|          | if the file name is similar.                |  |

#### • Subtitle Language

| Subtitle |                                |
|----------|--------------------------------|
| Lan-     | Language                       |
| guage    |                                |
| Latin1   | English, Spanish, French,      |
|          | German, Italian, Swedish,      |
|          | Finnish, Dutch, Portuguese,    |
|          | Danish, Romanian,              |
|          | Norwegian, Albanian,           |
|          | Gaelic, Welsh, Irish, Catalan, |
|          | Valencian                      |
| Latin2   | Bosnian, Polish, Croatian,     |
|          | Czech, Slovak, Slovenian,      |
|          | Serbian, Hungarian             |
| Latin4   | Estonian, Latvian, Lithuanian  |
| Cyrillic | Bulgarian, Macedonian,         |
|          | Russian, Ukranian, Kazakh      |
| Greek    | Greek                          |
| Turkish  | Turkish                        |
| Hebrew   | Modern Hebrew                  |
| Chinese  | Simplified Chinese             |
| Korean   | Korean                         |
| Arabic   | Arabic                         |

#### **PICTURE Settings**

You can change video settings. (Refer to "PICTURE Settings" on page 45.)

#### **AUDIO Settings**

You can change audio settings. (Refer to "AUDIO Settings" on page 48.)

#### Registering the DivX code

Please check your DivX code. For more information on the registration process, visit www.divx.com/vod. After registration, your can enjoy DivX VOD content protected by the DivX DRM code.

1 In the Home menu, move to OPTION and press DivX(R) VOD.

| Registration   | I |
|----------------|---|
| Deregistration |   |
| Close          |   |

2 Press the ∧ or ∨ button to move to **Registration** and press the **OK** button.

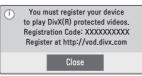

**3** Check the DivX **Registration Code**.

#### NOTE

- You cannot use DivX registration codes assigned to other devices. Make sure to use the DivX registration code assigned to your device.
- The video or audio files that are not converted by the standard DivX codec may be corrupted or not be played.

#### To deregister the DivX code

Use the DivX deregistration code to deactivate the DivX DRM function.

- 1 In the Home menu, move to OPTION and press DivX(R) VOD.
- 2 Use the ∧ or ∨ button to go to Deregistration and press the OK button.

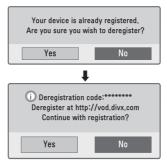

#### 3 Select Yes.

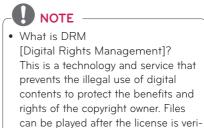

fied through an online method, etc.

## PHOTO LIST

You can see the photos stored on a connected device.

#### **Supported Photo Files**

PHOTO (\*.JPEG)

Baseline: 64-pixel (width) x 64-pixel (height) - 15360-pixel (width) x 8640-pixel (height) Progressive: 64-pixel (width) x 64-pixel (height) - 1920-pixel (width) x 1440pixel (height)

- Only JPEG files are supported.
- Non-supported files are displayed in the form of an icon.
- An error message is displayed for corrupted files or file formats that cannot be played.
- Corrupted files may not be displayed properly.
- It may take some time to view highresolution images in full screen.

#### **Browsing Photo List**

- **1** Connect a USB storage device.
- **2** Press the **USB** button.
- 3 Use the ∧, ∨, < or > button to select **Photo List** and press the **OK** button.
- 4 Use the ∧, ∨, < or > button to select the file you want and press the OK button.

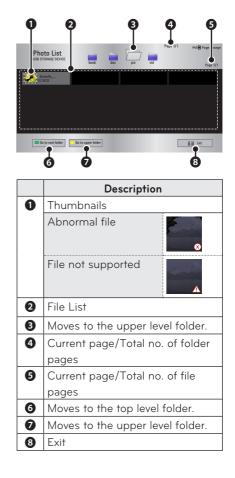

**5** Control playback by using the following buttons.

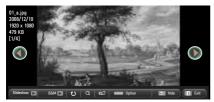

| Setting        | Description                                                                                                    |
|----------------|----------------------------------------------------------------------------------------------------|
| 00             | Selects the previous or next photo.                                                                                                    |
| Slide-<br>show | <ul> <li>All photos are displayed during slide show.</li> <li>Set the time interval of the slide show in <b>Option</b> → Set Photo View menu.</li> </ul>                                                                            |
| BGM            | You can listen to music<br>while viewing photos in full<br>size.<br>• Set the <b>BGM</b> in <b>Option</b><br>→ <b>Set Photo View menu.</b> .                                                                                        |
| υ              | <ul> <li>Rotates photos.</li> <li>Rotates a photo 90°,<br/>180°, 270°, 360°<br/>clockwise.</li> <li>Photos cannot be<br/>rotated if their width is<br/>greater than the height<br/>of the max. supported<br/>resolution.</li> </ul> |
| Q              | Views the photo in full mode<br>or original mode.<br>Press the <b>blue</b> button to<br>enlarge the image.                                                                                                    |
| eØ             | You can use the Energy<br>Saving mode.                                                                                                    |
| Option         | A pop-up window will appear.                                                                                                    |

| Setting | Description                 |  |
|---------|-----------------------------|--|
| Hide    | Hides the menu on the full  |  |
|         | size screen.                |  |
|         | • To see the menu, press    |  |
|         | the <b>OK</b> button on the |  |
|         | remote control.             |  |
| Exit    | Exit from full screen photo |  |
|         | view.                       |  |

#### **Options for Photo List**

- 1 Press the Q.MENU button.
- 2 Use the ∧ or ∨ button to move to a desired option and press the **OK** button.
- **3** Use  $\land$ ,  $\lor$ ,  $\lt$  or > button to set up each item.

#### Set Photo View

| Setting | Description                               |
|---------|-------------------------------------------|
| Slide   | Selects a slideshow speed.                |
| speed   |                                           |
| BGM     | Selects a music folder for                |
| (Back-  | the background music.                     |
| ground  | • You cannot change the                   |
| Music)  | music folder while the                    |
|         | background music is                       |
|         | playing.                                  |
|         | <ul> <li>For background music,</li> </ul> |
|         | only the folder from the                  |
|         | same device can be                        |
|         | selected.                                 |

#### **PICTURE Settings**

You can change video settings. (Refer to "PICTURE Settings" on page 45.)

#### AUDIO Settings

You can change audio settings. (Refer to "AUDIO Settings" on page 48.)

## MUSIC LIST

You can play audio files stored on the connected device.

#### **Supported Music Files**

#### \*.MP3

Bit rate range 32 Kbps to 320 Kbps

- Sampling rate MPEG 1 Layer 3: 32 kHz, 44.1 kHz, 48 kHz
- Sampling rate MPEG 2 Layer 3: 16 kHz, 22.05 kHz, 24 kHz

#### **Browsing Music List**

- 1 Connect a USB storage device.
- 2 Press the USB button.
- **3** Use the  $\land$ ,  $\lor$ ,  $\lt$ , > button to select **Music List** and press the **OK** button.
- 4 Use the ∧, ∨, < or > button to select the file you want and press the OK button.

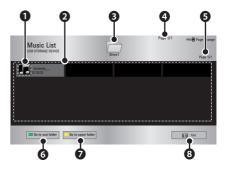

|   | Description                             |
|---|-----------------------------------------|
| 0 | Thumbnails                              |
|   | Abnormal file                           |
|   | File not supported                      |
| 0 | File List                               |
| 8 | Moves to the upper level folder.        |
| 4 | Current page/Total no. of folder pages  |
| 6 | Current page/Total no. of file<br>pages |
| 6 | Moves to the top level folder.          |
| 0 | Moves to the upper level folder.        |
| 8 | Exit                                    |

**5** Control playback by using the following buttons.

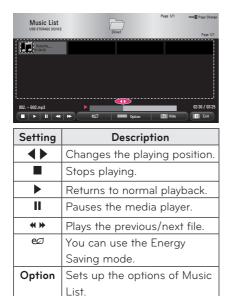

| Setting | Description                                                                 |
|---------|-----------------------------------------------------------------------------|
| Hide    | Hides the playback bar.                                                     |
|         | <ul> <li>Press the <b>OK</b> button to<br/>make the playback bar</li> </ul> |
|         | appear.                                                                     |
| Exit    | Returns to the Music List                                                   |
|         | screen.                                                                     |

#### **Options for Music List**

- **1** Press the **Q.MENU** button.
- 2 Use the ∧ or ∨ button to move to a desired option and press the **OK** button.
- **3** Use  $\land$ ,  $\lor$ ,  $\lt$  or > button to set up each item.

#### Set Audio Play

| Sett | ing | Description          |
|------|-----|----------------------|
| Rep  | eat | Selects repeat play. |
| Rand | dom | Selects random play. |

#### AUDIO Settings

You can change audio settings. (Refer to "AUDIO Settings" on page 48.)

### FILE LIST

You can see document files stored on a connected device.

#### **Supported File Formats**

#### XLS, DOC, PPT, TXT, XLSX, PPTX, DOCX, PDF, Microsoft Office 97/ 2000/ 2002/ 2003/ 2007 Adobe PDF 1.0/ 1.1/ 1.2/ 1.3/ 1.4

- File Viewer realigns a document, so it may look different from what is displayed on a PC.
- For documents that include images, the resolution may look lower during the realigning process.
- If the document volume is big or it has many pages, it may take longer to load the document.
- Unsupported fonts may be replaced by other fonts.
- The file viewer may not open for Office documents that contain many high resolution images. In that case, reduce the image file size, save it on a USB storage device and run the file viewer again or connect your PC to the projector and open the file on your PC.

#### **Browsing File List**

- 1 Connect a USB storage device.
- 2 Press the USB button.
- 3 Use the ∧, ∨, < or > button to select File List and press the OK button.
- 4 Use the ∧, ∨, < or > button to select the file you want and press the OK button.

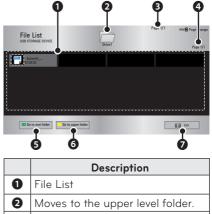

| 2 | Moves to the upper level folder. |
|---|----------------------------------|
| ß | Current page/Total no. of folder |
|   | pages                            |
| 4 | Current page/Total no. of file   |
|   | pages                            |
| 6 | Moves to the top level folder.   |
| 6 | Moves to the upper level folder. |
| 7 | Exit                             |

- **5** Control playback by using the following buttons.
  - Click **Go Page** then the pop-up window for selecting the number of page appears.
  - Input the page to move to the page you want.
  - Press the volume button to zoom in or zoom out.
    - 1. Press OK.
    - 2. Press the Up/Down/Left/Right buttons to move to Go Page or Zoom.

| _       | Q Zoom | EMBNU Option | IS Hide | Exit |
|---------|--------|--------------|---------|------|
| Go Page | ~~~~   |              |         |      |

| Setting | Description                                |  |  |
|---------|--------------------------------------------|--|--|
| Go      | Moves to the page you want.                |  |  |
| Page    | Use the Up/Down/Left/Right                 |  |  |
|         | buttons to select a page and               |  |  |
|         | press the <b>OK</b> button.                |  |  |
| Zoom    | Views the photo in full mode               |  |  |
|         | or original mode.                          |  |  |
| Option  | Sets up the options of File                |  |  |
|         | Viewer.                                    |  |  |
| Hide    | Hides the menu.                            |  |  |
|         | <ul> <li>Press the OK button to</li> </ul> |  |  |
|         | make it appear.                            |  |  |
| Exit    | Returns to the File Viewer                 |  |  |
|         | screen.                                    |  |  |

#### Set FileViewer Option

| Serrieviev                |                                                                                                    | •                                                                                                    |
|---------------------------|----------------------------------------------------------------------------------------------------|----------------------------------------------------------------------------------------------------|
| Setting                   |                                                                                                    | Description                                                                                                    |
| Single<br>Page<br>Loading | On                                                                                                    | Loads and displays<br>pages one by one.<br>The initial loading<br>time is short but a<br>content-heavy page<br>may be displayed<br>slowly.                                                                                                    |
|                           | Off                                                                                                    | Loads all pages of a<br>file to memory before<br>it starts to display<br>them. The initial<br>loading time is long<br>but you can navigate<br>pages quickly after<br>loading is complete.<br>If a file is too large, it<br>may fail to load all the<br>pages. |
| lmage<br>Quality          | You can set the quality of<br>the image included in the<br>document. The following<br>three options are available<br>for the image quality: High,<br>Medium, Low. Higher the<br>image quality, lower the<br>display time. |                                                                                                    |
| Document<br>Align         |                                                                                                    | cts initial document<br>method.                                                                                                    |

File View settings are default, so close the currently opened document to apply changes to the new document, if any.

# **3D FUNCTION**

3D technology uses different video frames for each eye to add depth to the video.

### **Before Watching 3D**

#### While Watching 3D

#### **WARNING**

- If you view 3D images too closely for a long period of time, it may cause blurred vision.
- If you watch the projector or game screen for a long time with 3D glasses on, you may experience dizziness or eye fatigue.
- If you are pregnant, a senior citizen, intoxicated, have heart problems, or easily feel motion sickness, we recommend that you do not watch 3D images.
- Because 3D images can be recognized as real, some viewers may get surprised or overexcited.
- Do not watch 3D images near fragile objects or any objects that can be knocked over easily.
- Take care not to injure yourself as you may subconsciously try to move away from the life-like 3D images.
- Prevent children of 5 years or younger from watching a 3D video. It may impair the development of their eyes.

# • Warning about photosensitivity seizures

- Some users may experience a seizure or other abnormal symptoms when they are exposed to a flashing light or particular pattern from a video game or movie. If anyone in your family has a history of epilepsy or has ever experienced any kind of seizure, please consult your doctor before viewing 3D images.
   If you experience one of the following symptoms while watching a 3D video, stop watching the 3D video immediately and take a rest.
- Dizziness, twitching of the eye or facial muscles, involuntary movements, cramp, loss of consciousness, confusion, loss of sense of direction, or nausea. If the symptom does not disappear, please consult your doctor.
- You can reduce the risk of photosensitive seizures by taking the following preventive measures.
- Take a rest of 5 to 15 mins. for every 1 hour of viewing.
- If vision varies between each eye, correct the variation before beginning to watch a 3D video.
- Ensure that the 3D video is directly in front of you, at eye level.
- You should stop watching if you experience a headache, fatigue or dizziness.
- Do not view 3D images when you are tired or ill.

#### **▲** CAUTION

• Extra special care is required for children watching a 3D video.

#### When Watching 3D Video

- Watch 3D images within the optimum viewing angle and distance.
- If you are outside the viewing angle or distance, you may not be able to watch 3D images. You cannot view 3D images when you lie down.
- You may see left and right images overlapped during projector initialization after it is powered on. It may take some time for optimization.
- It may take some time for the 3D image look normal after you turn your eyes away from the screen and look back at the 3D image.
- It may flicker slightly while watching 3D images under a 3 wavelength lamp fluorescent light (50 Hz to 60 Hz) or near windows. If so, it is recommended to block the sun light with a curtain and to dim the lights.
- The 3D glasses must be DLP-LINK (DLP Ready) type.
- You may not be able to watch 3D properly if there is an obstacle between the projector and 3D glasses.
- Install the 3D projector as far as possible from other devices.

#### Please check the following when using

#### 3D glasses.

- Do not use 3D glasses as ordinary glasses, sunglasses or protective goggles.
  - If you do so, this may cause injury.
- Do not store 3D glasses in very hot or very cold conditions. If you do, this may cause them to become distorted. Do not use distorted glasses.
- Do not drop 3D glasses or allow them to come into contact with other objects.
  - This can result in damage to the product.
- The lenses of 3D glasses are easily scratched. Use a soft clean cloth when cleaning them.
  - Foreign particles on the cloth may cause scratches.
- Do not scratch the surface of the 3D glasses' lenses with sharp objects or wipe them with chemicals.
  - If the lenses get scratched, images may not look normal when viewing 3D.
- Please use 3D glasses certified by LG Electronics.

### **Requirements for Watching 3D Images**

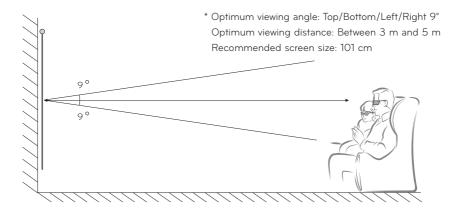

- \* Basically, Watching 3D videos should be done in dark room environments only.
- \* For 3D watching, set the energy saving mode to Minimum.

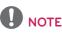

- The pairing with the DLP-LINK glasses is affected by the intensity of light reflected from the screen. Therefore, the pairing with DLP-LINK glasses may not work properly if the light reflected from the screen is not bright enough, such as when the surrounding area is bright, the screen is big, or the maximum energy saving mode is enabled.
- Some menus may not work while playing a 3D video.
- You can only watch a 3D video properly when the 3D video format option has been selected on the projector.

1 Please check the minimum system requirements for your computer. Minimum requirements are as follows:

Microsoft® Windows® XP, Vista 32/ 64 bit ,Windows 7 32/ 64 bit Intel® Core 2 Duo or AMD Athlon™ X2 CPU or higher More than 1 GB of system memory (2 GB recommended) Free space of 100 MB or more DirectX 9 or higher Video card should support 120 vertical frequency (Hz).

Recommended video card requirements

- Graphic Processor speed 700 MHz higher
- Memory 512 MB higher
- A laptop equipped with the chipsets above can be used but it may not work properly.

**2** Set the video output to XGA 120 Hz and play a video file using a video player that supports 3D output.

The following video players support 3D output: Stereoscopic Player, nVidia 3D Vision, and TriDef 3D.

For more information on the players above, please visit their websites at: www.3dtv.at

www.nvidia.com

www.tridef.com

#### To Use DLP-LINK (DLP-Ready) Type Glasses

- **1** While watching 3D images from the projector, press buttons on the glasses.
- **2** When you press the button, the glasses flicker to be synchronized with the 3D images. (The flickering is a unique operation method of DLP-LINK type glasses. It may be different depending on the glasses type.)
- **3** If the glasses flicker or problems occur while watching 3D, first turn the lights off to make the room darker. Contact your projector seller for queries about the glasses.

#### Supported 3D input formats

| Input  | Signal | Resolution | Vertical<br>Frequency (Hz) | Supported 3D Formats                 |
|--------|--------|------------|----------------------------|--------------------------------------|
| HDMI   | XGA    | 1024 x 768 | 120                        | Frame Sequential / Frame Alternative |
| RGB-PC | XGA    | 1024 x 768 | 120                        | Frame Sequential / Frame Alternative |

- The resolution supporting 3D mode is 1024 x 768 for HDMI and RGB-PC input.
- Some menus may not work in 120 Hz input.

### Watching 3D Images

- **1** Play supported 3D video titles.
- **2** For RGB-PC, you must press **"AUTO"** on the remote control before watching 3D.
- **3** Press the **3D** button.
- **4** While watching 3D images from the projector, press buttons on the glasses.
- **5** Press the **L/R** button to switch the playing direction of an image. Select a screen with better 3D display quality.
- If you press the **3D** button during viewing, it returns to 2D.
- **6** If a 2D image is displayed on the 16:9 screen, a 3D image is also displayed at the aspect ratio of 16:9. For ratios other than 16:9, a 3D image is displayed in 4:3.
- You cannot change the screen size for 3D images.

# **CUSTOMIZING SETTINGS**

### SETUP Menu

- **1** Press the **SETTINGS** button.
- **2** Use the  $\land, \lor, \lt$  or > button to select a desired item and press the **OK** button.
- **3** Use the  $\land$ ,  $\lor$ ,  $\lt$  or > button to set up a desired item and press the **OK** button.
- 4 When you are finished, press **EXIT**.

|            | Menu     | Description                                       |
|------------|----------|---------------------------------------------------|
|            | PICTURE  | Adjusts the image quality for optimal viewing.    |
| $\bigcirc$ | AUDIO    | Adjusts the sound quality and volume level.       |
|            | TIME     | Time-related features.                            |
|            | OPTION   | Customizes the general settings.                  |
|            | INPUT    | Selects the desired input source.                 |
|            | MY MEDIA | Accesses photo, music, movie, and document files. |

### **PICTURE** Settings

- **1** Press the **SETTINGS** button.
- **2** Use the  $\land, \lor, \lt$  or > button to select **PICTURE** and press the **OK** button.
- **3** Use the  $\land, \lor, <$  or > button to set up a desired item and press the **OK** button.
  - To return to the previous menu, press the S button.
- 4 When you are finished, press **EXIT**[].

| -      | PICTURE                 |
|--------|-------------------------|
|        | Energy Saving : Medium  |
| -      | Picture Mode : Standard |
| ۲      | Contrast 50             |
|        | Brightness 50           |
| $\cup$ | Sharpness 5             |
| 3      | Color 70                |
| -0-    | • Tint 0                |
|        | Advanced Control        |
|        | Picture Reset           |

| The available | ble picture settings are described as follows.                           |                                                                |  |  |
|---------------|--------------------------------------------------------------------------|----------------------------------------------------------------|--|--|
| Setting       | Description                                                              |                                                                |  |  |
| Energy        | Reduces the power consumption by adjusting the screen brightness.        |                                                                |  |  |
| Saving        |                                                                          |                                                                |  |  |
| Picture       | Selects one                                                              | e of the preset images or customizes options in each mode      |  |  |
| Mode          | for the best                                                             | screen performance.                                            |  |  |
|               | You are also                                                             | able to customize advanced options of each mode.               |  |  |
|               | Mode                                                                     |                                                                |  |  |
|               | Vivid                                                                    | Maximizes the visual effect of video. Displays a crystal clear |  |  |
|               |                                                                          | picture by enhancing contrast, brightness, and sharpness.      |  |  |
|               | Standard                                                                 | Has the contrast, brightness and sharpness at normal levels.   |  |  |
|               | Cinema                                                                   | Optimizes the image for movie.                                 |  |  |
|               | Sport                                                                    | Optimizes the image for sports by emphasizing primary          |  |  |
|               |                                                                          | colors and dynamic actions.                                    |  |  |
|               | Game Optimizes the image for playing games on fast-moving                |                                                                |  |  |
|               |                                                                          | screens.                                                       |  |  |
|               | Expert                                                                   | Adjusts the detailed image settings.                           |  |  |
| Contrast      | Increases or decreases the gradient of the video signal.                 |                                                                |  |  |
| Brightness    | Adjusts the base level of the video signal to make the image brighter or |                                                                |  |  |
|               | darker.                                                                  |                                                                |  |  |
| Sharpness     | Adjusts the                                                              | level of sharpness in the edge between the light and dark      |  |  |
|               | areas of the                                                             | e picture. The lower the level is, the softer the image looks. |  |  |
| Color         | Adjusts the intensity of all colors.                                     |                                                                |  |  |
| Tint          | Adjusts the balance between red and green levels.                        |                                                                |  |  |
| Advanced      | Customizes                                                               | the advanced settings.                                         |  |  |
| Control       |                                                                          |                                                                |  |  |

#### The available picture settings are described as follows

| Setting   | Description                                                           |                                                                 |  |  |
|-----------|-----------------------------------------------------------------------|-----------------------------------------------------------------|--|--|
| Picture   | Restores th                                                           | e options of each mode to the factory default.                  |  |  |
| Reset     |                                                                       |                                                                 |  |  |
| Aspect    | Changed th                                                            | ne image size to view images at its optimal size. (see page 20) |  |  |
| Ratio     |                                                                       |                                                                 |  |  |
| Picture   | By following                                                          | the instructions, using the remote control, you can eas-        |  |  |
| Wizard II | ily adjust th                                                         | e picture quality to technical standards without needing an     |  |  |
|           | expensive p                                                           | pattern device or a picture quality expert.                     |  |  |
| Screen    | Adjusts the                                                           | picture quality of RGB-PC input.                                |  |  |
| (RGB-PC)  | Option                                                                |                                                                 |  |  |
|           | Resolution                                                            | Available resolutions are 768 resolution                        |  |  |
|           |                                                                       | (1024 x 768/ 1280 x 768/ 1360 x 768, 60 Hz) and                 |  |  |
|           |                                                                       | 1050 resolution (1400 x 1050/ 1680 x 1050, 60 Hz).              |  |  |
|           | Auto                                                                  | Provides optimized picture quality by automatically calibrat-   |  |  |
|           | <b>Config.</b> ing the mismatch of horizontal width and picture shake |                                                                 |  |  |
|           | caused by clashes between the internal settings of the pro-           |                                                                 |  |  |
|           | jector and various PC graphic signals.                                |                                                                 |  |  |
|           | • You can also use the <b>AUTO</b> button on the remote control.      |                                                                 |  |  |
|           | Position                                                              | Moves the image up/down/left/right.                             |  |  |
|           | Size                                                                  | Changes the screen size.                                        |  |  |
|           | Phase                                                                 | Makes the picture look clear by removing horizontal noise.      |  |  |
|           | Reset                                                                 | Restores all the settings to the factory default.               |  |  |

#### Advanced Control

| Setting       | Description                                                            |
|---------------|------------------------------------------------------------------------|
| Dynamic Con-  | Adjusts the contrast to keep it at the best level according to the     |
| trast         | brightness of the screen.                                              |
| Dynamic Color | Adjusts screen colors so that they look natural.                       |
| Clear White   | Makes the white area of screen look brighter and whiter.               |
| Skin Color    | Detects the skin area of image and adjusts it to render a natural skin |
|               | color.                                                                 |
| Noise Reduc-  | Reduces image noise.                                                   |
| tion          |                                                                        |
| Digital Noise | This option reduces the noise produced while creating digital video    |
| Reduction     | signals.                                                               |
| Gamma         | Sets a gradation curve between video input and output signal.          |
| Black Level   | Compensates the brightness and contrast of a screen to balance         |
|               | with the black level of the video input.                               |
|               | Not available for RGB-PC.                                              |

| Setting                | Description                                                                                                    |
|------------------------|----------------------------------------------------------------------------------------------------|
| Real Cinema            | Provides the optimal picture quality for watching a movie.                                                                                                    |
| Color Gamut            | <ul> <li>Selects the range of colors to display.</li> <li>Standard: Displays the original colors of an input signal regardless of the display features.</li> <li>Wide: Sets to use the rich colors of the display.</li> </ul>                                                                                                    |
| Edge<br>Enhancer       | Provides much sharper and clearer edges to the picture.                                                                                                    |
| Color Filter           | Accurately adjusts color and tint by filtering a specific color area of RGB space.                                                                                                    |
| White Peaking          | Adjust white color brightness. White peaking can be adjusted from 0 to 10. Adjust to higher setting to achieve brighter picture. Adjust to lower setting for darker picture.                                                                                                    |
| Color Tem-<br>perature | Adjusts the overall color of the screen to suit your preference.<br>Select <b>Warm</b> , <b>Cool</b> or <b>Medium</b> .<br>In Expert mode, you can customize the options of each mode.                                                                                                    |
| Color Manage-          | <ul> <li>Gamma: Select 1.9, 2.2, or 2.4.</li> <li>a. Method: 2 points <ul> <li>Pattern: Inner, Outer</li> <li>Contrast Red/Green/Blue, Brightness Red/Green/Blue:</li> <li>Adjustable range -50 to +50.</li> </ul> </li> <li>b. Method: 10 points IRE <ul> <li>Pattern: Inner, Outer</li> </ul> </li> <li>IRE (Institute of Radio Engineers) is the unit that indicates the size of the video signal and can be set as either 10, 20, 30,, 90, or 100. You can fine-tune for each setting as shown below.</li> <li>Luminance: If you set up luminance for 100 IRE, a luminance value satisfying each gamma is automatically calculated for each step from 10 IRE to 90 IRE.</li> <li>Red/Green/Blue: The adjustment range is -50 to +50.</li> </ul> |
| ment                   | expert to adjust the tint using a test pattern. Six colors (Red/Green/<br>Blue/Cyan/Magenta/Yellow) can be selectively adjusted without af-<br>fecting other colors.                                                                                                    |
|                        | You may not see colors change on a normal picture even after ad-<br>justment.<br>- Chroma Red/Green/Blue/Yellow/Cyan/Magenta,<br>Tone Red/Green/Blue/Yellow/Cyan/Magenta:<br>The adjustment range is -30 to +30 each.                                                                                                    |

### **AUDIO Settings**

- **1** Press the **SETTINGS** button.
- **2** Use the  $\land, \lor, <, >$  buttons to select **AUDIO** and press the **OK** button.
- **3** Use the  $\land, \lor, \lt \text{or} >$  button to set up a desired item and press the **OK** button.
  - To return to the previous menu, press the S button.
- 4 When you are finished, press **EXIT**[].

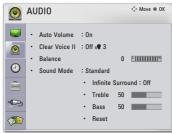

| Setting        |                                                                 | Description                                  |  |
|----------------|-----------------------------------------------------------------|----------------------------------------------|--|
| Auto Volume    | Automatically adjusts the volume level.                         |                                              |  |
| Clear Voice II | Makes the voice                                                 | from the projector crisp and clear.          |  |
| Balance        | Adjusts the bala                                                | nce of the left and right speakers.          |  |
| Sound Mode     | Adjusts sound.                                                  |                                              |  |
|                | Option                                                          |                                              |  |
|                | Standard                                                        | Select when you want standard-quality sound. |  |
|                | Music                                                           | Select when you listen to music.             |  |
|                | Cinema Select when you watch movies.                            |                                              |  |
|                | Sport Select when you watch sports events.                      |                                              |  |
|                | Game Select when you play games.                                |                                              |  |
| Infinite       | LG's unique sound option provides 5.1 channel stereo sound from |                                              |  |
| Surround       | two speakers.                                                   |                                              |  |
| Treble         | Adjusts the treble sound.                                       |                                              |  |
| Bass           | Adjusts the base sound.                                         |                                              |  |
| Reset          | Resets all the sc                                               | und settings to the factory default.         |  |

#### The available audio settings are described as follows.

### **TIME Settings**

- **1** Press the **SETTINGS** button.
- **2** Use the  $\land, \lor, <$  or > button to select **TIME** and press the **OK** button.
- **3** Use the  $\land, \lor, <$  or > button to set up a desired item and press the **OK** button.
  - To return to the previous menu, press the S button.
- 4 When you are finished, press **EXIT**[].

| $\bigcirc$                   | TIME                                                 |                        | ∲ Move ⊛ OK |
|------------------------------|------------------------------------------------------|------------------------|-------------|
| -                            | Sleep Timer                                          | : Off                  |             |
| 0                            | <ul><li>Auto Off</li><li>Automatic Standby</li></ul> | : 60 min.<br>: 4 hours |             |
| <ul> <li><b>O</b></li> </ul> |                                                      |                        |             |
| -<br>-                       |                                                      |                        |             |
|                              |                                                      |                        |             |

#### The available time settings are described as follows.

| Setting   | Description                                                              |  |
|-----------|--------------------------------------------------------------------------|--|
| Sleep     | The projector is turned off at the preset time.                          |  |
| Timer     |                                                                          |  |
| Auto Off  | If there is no input signal or button press, the projector automatically |  |
|           | turns off after the preset time has elapsed.                             |  |
| Automatic | If there is no press any button when Automatic Standby function is on,   |  |
| Standby   | the Projector automatically switches to the standby mode.                |  |

### **OPTION Settings**

- **1** Press the **SETTINGS** button.
- **2** Use the  $\land, \lor, <$  or > button to select **OPTION** and press the **OK** button.
- **3** Use the  $\land, \lor, <$  or > button to set up a desired item and press the **OK** button.
  - To return to the previous menu, press the S button.
- 4 When you are finished, press **EXIT**[].

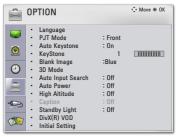

#### The available option settings are described as follows.

| Setting          | Description                                                                                                    |                                       |  |
|------------------|----------------------------------------------------------------------------------------------------|---------------------------------------|--|
| Language         | Selects a desired Menu Language.                                                                                                    |                                       |  |
| PJT              | This function turns the projected image upside down or flips horizontal.                                                                                                    |                                       |  |
| Mode             | <ul> <li>Select Rear when projecting from the back of the transparent screen purchased separately.</li> <li>Select Ceiling when installing the product on the ceiling.</li> <li>When PJT Mode is Rear/Front Ceiling, the left/right of the speaker</li> </ul> |                                       |  |
|                  | changes automatically.                                                                                                    |                                       |  |
| Auto<br>Keystone | Auto Keystone provides a rectangular screen image by automatically<br>adjusting the Keystone number when there is a trapezoidal screen image<br>caused by tilting of the projector.                                                                           |                                       |  |
|                  | Option                                                                                                    |                                       |  |
|                  | On Automatically adjusts the Keystone number.                                                                                                    |                                       |  |
|                  | Off                                                                                                    | Manually adjusts the Keystone number. |  |
| Keystone         | To prevent the screen image from becoming trapezoidal, Keystone adjusts<br>the top and bottom width of the image if the projector is not set at a right<br>angle to the screen.                                                                               |                                       |  |
| Blank            | Selects a background for blank Image. (see page 22)                                                                                                    |                                       |  |
| Image            |                                                                                                    |                                       |  |
| 3D Mode          | Selects 3D mode.                                                                                                    |                                       |  |
| Auto             | Automatically searches and displays an input signal type when it is re-                                                                                                    |                                       |  |
| Input            | ceived.                                                                                                    |                                       |  |
| Search           |                                                                                                    |                                       |  |

| Setting  | Description                                                                |                                                              |  |
|----------|----------------------------------------------------------------------------|--------------------------------------------------------------|--|
| Auto     | Makes the projector turn on automatically when the adaptor plug is in-     |                                                              |  |
| Power    | serted.                                                                    |                                                              |  |
|          | Option                                                                     |                                                              |  |
|          | On When the DC plug is connected to the projector, it turns or             |                                                              |  |
|          |                                                                            | automatically.                                               |  |
|          | Off                                                                        | When the DC plug is connected to the projector, it goes into |  |
|          |                                                                            | standby mode.                                                |  |
| High     | If the projector is used at an altitude higher than 1200 meters, turn this |                                                              |  |
| Altitude | on.                                                                        |                                                              |  |
|          | Otherwise, the projector may overheat or its protection function may be    |                                                              |  |
|          | activated. If this happens, turn the projector off and then on again after |                                                              |  |
|          | waiting for several minutes.                                               |                                                              |  |
| Caption  | If the language for the AV input is set to Korean, captions can be turned  |                                                              |  |
|          | on or off.                                                                 |                                                              |  |
| Standby  | Adjusts th                                                                 | e LED button indicator.                                      |  |
| Light    | Option                                                                     |                                                              |  |
|          | On                                                                         | When the power button is touched, the LED is illuminated at  |  |
|          | maximum brightness. In standby mode, it reduces to 20                      |                                                              |  |
|          |                                                                            | brightness.                                                  |  |
|          | Off                                                                        | When the power button is touched, the LED is illuminated     |  |
|          |                                                                            | at maximum brightness. In standby mode, LED indicator is     |  |
|          |                                                                            | turned off.                                                  |  |
| DivX(R)  | sets DivX related settings.                                                |                                                              |  |
| VOD      |                                                                            |                                                              |  |
| Initial  | Resets all the projector settings to the factory default.                  |                                                              |  |
| Setting  |                                                                            |                                                              |  |

## MAKING CONNECTIONS

You can connect various external devices to the ports on the projector.

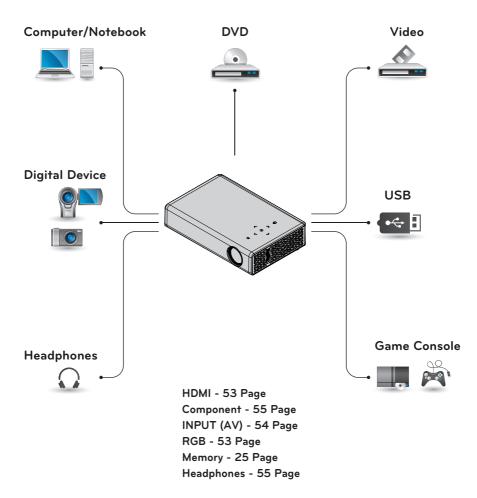

### Connecting to an HD Receiver, DVD, or VCR Player

Connect an HD receiver, DVD, or VCR player to the projector and select an appropriate input mode.

### **HDMI** Connection

With an HDMI cable, you can enjoy high quality picture and sound. Press the **INPUT** button on the remote control to select **HDMI**.

### Connecting to a PC

The projector supports Plug & Play. A PC will automatically recognize the projector and requires no driver to be installed.

### **RGB** Connection

Connect the PC output and the PC video input port of the projector with the RGB cable.

For audio signal, connect the PC and the projector with an optional audio cable.

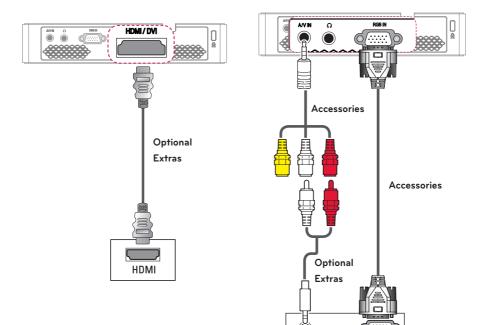

AUDIO OUT

RGR OUT (P

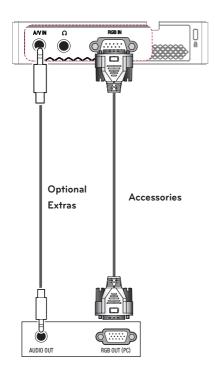

You can connect the audio cable without using a gender as shown in the illustration above.

# Connecting to the AV INPUT

Connect the output ports of an external device and the A/V IN port of the projector. Press the **INPUT** button to select AV.

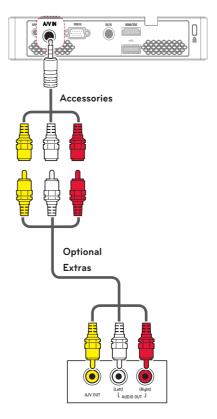

### **Component Connection**

You can enjoy vivid images when you connect an external device with a **RGB IN** port to the component port of the projector. Press the **INPUT** button on the remote control to select **Component**.

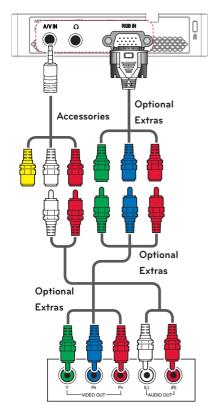

### Connecting to Headphones

You can listen to the audio through a headphone.

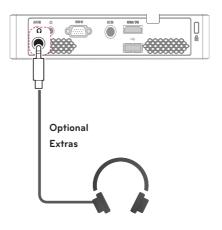

# MAINTENANCE

Clean your projector to keep it in optimum condition.

### **Cleaning the Projector**

### **Cleaning the Lens**

If there is any dust or staining on the lens surface, you must clean the lens. Use an air spray or a cleaning cloth to clean the lens.

To remove dust or stains, use an air spray or apply a small amount of cleaning agent onto a swab or soft cloth to lightly rub the lens.

Please be aware that liquid may flow onto the lens if the product is sprayed directly onto the lens.

### **Cleaning the Projector Case**

To clean the projector case, first unplug the power cord.

To remove dust or stains, use only a dry, lint-free, nonabrasive cloth to polish the lens.

Do not use alcohol, benzene, thinners or other chemicals, which may damage the case.

# SPECIFICATIONS

| MODELS               | PB62G (PB62G-JE)                                              |  |  |
|----------------------|---------------------------------------------------------------|--|--|
| Resolution (Pixel)   | 1280 (Horizontal) × 800 (Vertical)                            |  |  |
| Aspect ratio         | 16:10 (Horizontal:Vertical)                                   |  |  |
| Panel size (mm)      | 11.623                                                        |  |  |
| Projection distance  | 0.80 m to 3.25 m (63.5 cm to 254.0 cm)                        |  |  |
| (Video size)         | 0.80 m 10 5.25 m (65.5 cm 10 254.0 cm)                        |  |  |
| Ratio of upward      | 100 %                                                         |  |  |
| projection           |                                                               |  |  |
| Working range of the | 3 m                                                           |  |  |
| remote control       | 5 m                                                           |  |  |
| Video input          | NTSC M / PAL - B, D, G, H, I / PAL M / PAL N / PAL 60 / SECAM |  |  |
| AC-DC Adaptor        | 19.5 V, 4.62 A / 19 V, 3.42 A                                 |  |  |
| Audio Output         | 1 W + 1 W                                                     |  |  |
| Height (mm)          | 33.8 (without foot), 38.3 (with foot)                         |  |  |
| Width (mm)           | 158                                                           |  |  |
| Depth (mm)           | 101.5                                                         |  |  |
| Weight (g)           | 445                                                           |  |  |
| USB Device           | 5 V, 0.5 A (Max.)                                             |  |  |
|                      | Temperature                                                   |  |  |
|                      | Operation 0 °C to 40 °C                                       |  |  |
| Operation environ-   | Storage -20 °C to 60 °C                                       |  |  |
| ment                 | Relative Humidity                                             |  |  |
|                      | Operation 0 % to 80 %                                         |  |  |
|                      | <b>Storage</b> 0 % to 85 %                                    |  |  |

\* Contents in this manual may be changed without prior notice due to upgrade of product functions.

| Resolution         | Horizontal<br>Frequency<br>(kHz) | Vertical<br>Frequency<br>(Hz) |
|--------------------|----------------------------------|-------------------------------|
| 640 <b>x</b> 350   | 31.468                           | 70.09                         |
| 720 <b>x</b> 400   | 31.469                           | 70.08                         |
| 640 <b>x</b> 480   | 31.469                           | 59.94                         |
| 800 <b>x</b> 600   | 37.879                           | 60.31                         |
| 1024 <b>x</b> 768  | 48.363                           | 60.00<br>119.99               |
| 1152 <b>x</b> 864  | 54.348                           | 60.053                        |
| 1280 <b>x</b> 800  | 49.68                            | 60                            |
| 1360 <b>x</b> 768  | 47.712                           | 60.015                        |
| 1280 <b>x</b> 1024 | 63.981                           | 60.020                        |
| 1400 <b>x</b> 1050 | 65.317                           | 59.979                        |
| 1680 <b>x</b> 1050 | 65.3                             | 60                            |

#### Supported Monitor Display

- If an invalid signal is input into the projector, it will not be displayed properly on the screen or a message such as "No Signal" or "Invalid Mode" will be displayed.
- The projector supports the DDC1/ 2B type as the Plug & Play function (Auto-recognition of PC monitor).
- PC synchronization signal types supported: Separate type synchronization.
- In PC mode, 1280 x 800 is recommended for the best picture quality.

#### HDMI/DVI-DTV/WiDi

supported mode

| Resolution       | Horizontal<br>Frequency<br>(kHz)                                                     | Vertical<br>Frequency<br>(Hz)                                            |
|------------------|--------------------------------------------------------------------------------------|--------------------------------------------------------------------------|
| 720 <b>x</b> 480 | 31.469<br>31.5                                                                       | 59.94<br>60                                                              |
| 720 <b>x</b> 576 | 31.25                                                                                | 50                                                                       |
| 1280 x 720       | 37.5<br>44.96<br>45                                                                  | 50<br>59.94<br>60                                                        |
| 1920 x 1080      | 33.72<br>33.75<br>28.125<br>26.97<br>27<br>33.716<br>33.75<br>56.25<br>67.43<br>67.5 | 59.94<br>60<br>50<br>23.97<br>24<br>29.976<br>30.00<br>50<br>59.94<br>60 |

# Component port connecting information

| Signal       | Component                    |  |
|--------------|------------------------------|--|
| 480i / 576i  | 0                            |  |
| 480p / 576p  | 0                            |  |
| 720p / 1080i | 0                            |  |
| 1080p        | o<br>(50 Hz / 60 Hz<br>only) |  |

#### Open Source Software Notice Information

To obtain the source code under GPL, LGPL, MPL, and other open source licenses, that is contained in this product, please visit http://opensource.lge.com. In addition to the source code, all referred license terms, warranty disclaimers and copyright notices are available for download. LG Electronics will also provide open source code to you on CD-ROM for a charge covering the cost of performing such distribution (such as the cost of media, shipping, and handling) upon email request to opensource@lge.com. This offer is valid for three (3) years from the date on which you purchased the product.

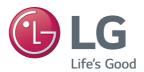

The model and serial number of the projector are located on the back or on the side of the projector. Record them below should you ever need service.

MODEL

SERIAL\_\_\_\_\_